# **Aktywacja usługi BLIK Przelew na telefon w aplikacji mobilnej NASZ BANK**

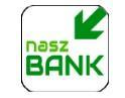

## *Krok 1*

Upewnij się, że posiadasz aktualną wersję aplikacji mobilnej **NASZ BANK**.

### *Krok 2*

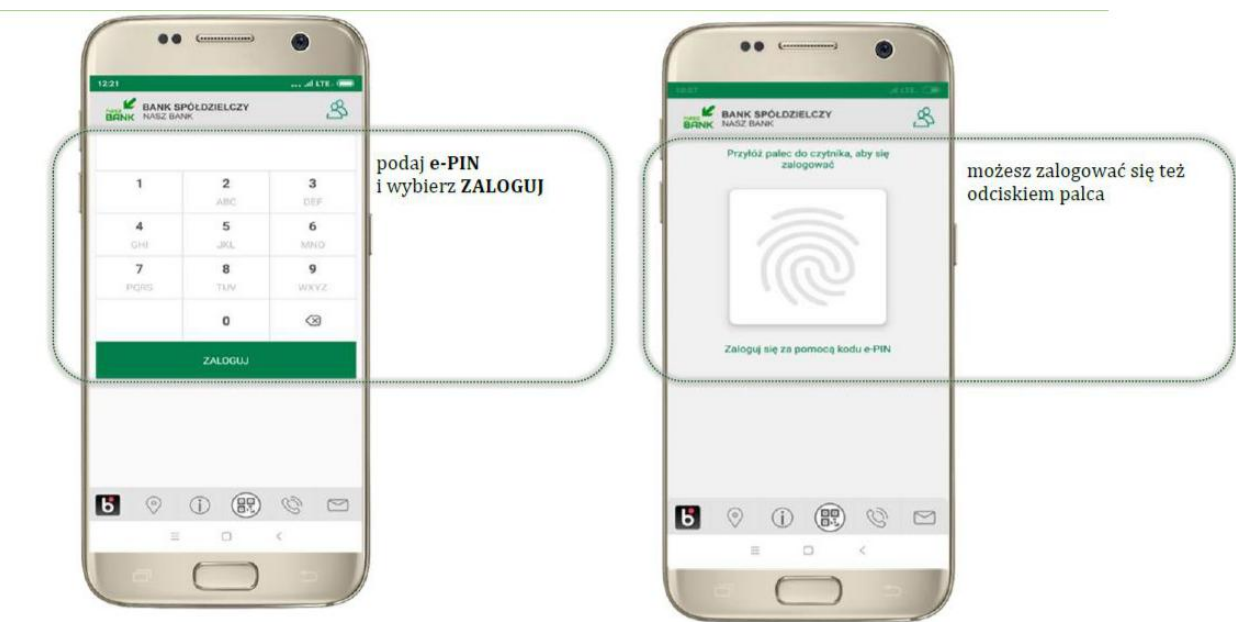

#### *Krok 3*

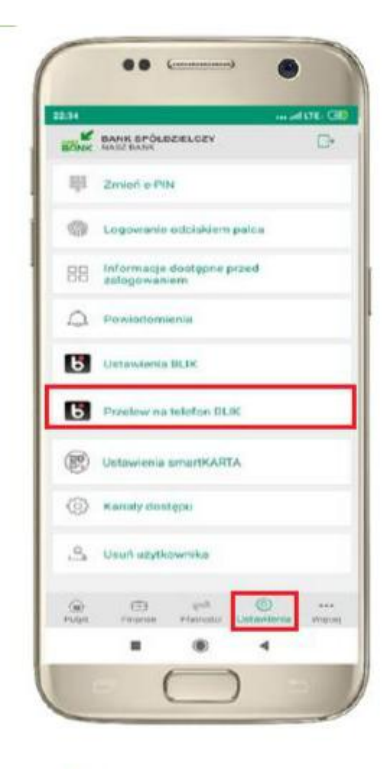

kliknij w ustawienia następnie Przelew na telefon BLIK

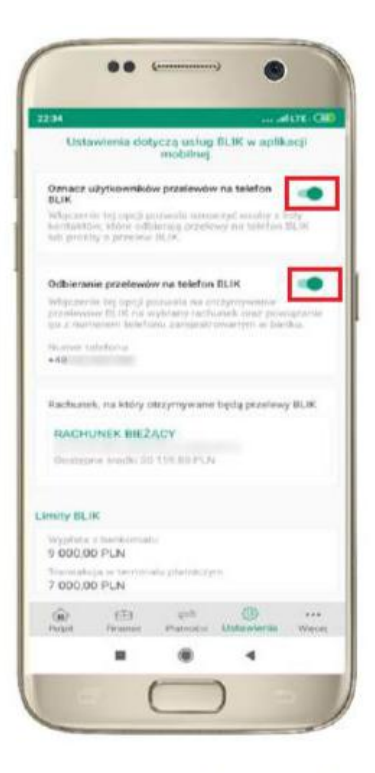

oznacz użytkowników przelewów na telefon BLIK i włącz możliwość odbierania przelewów na telefon **BLIK** 

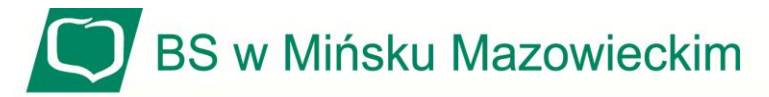

#### *Krok 4*

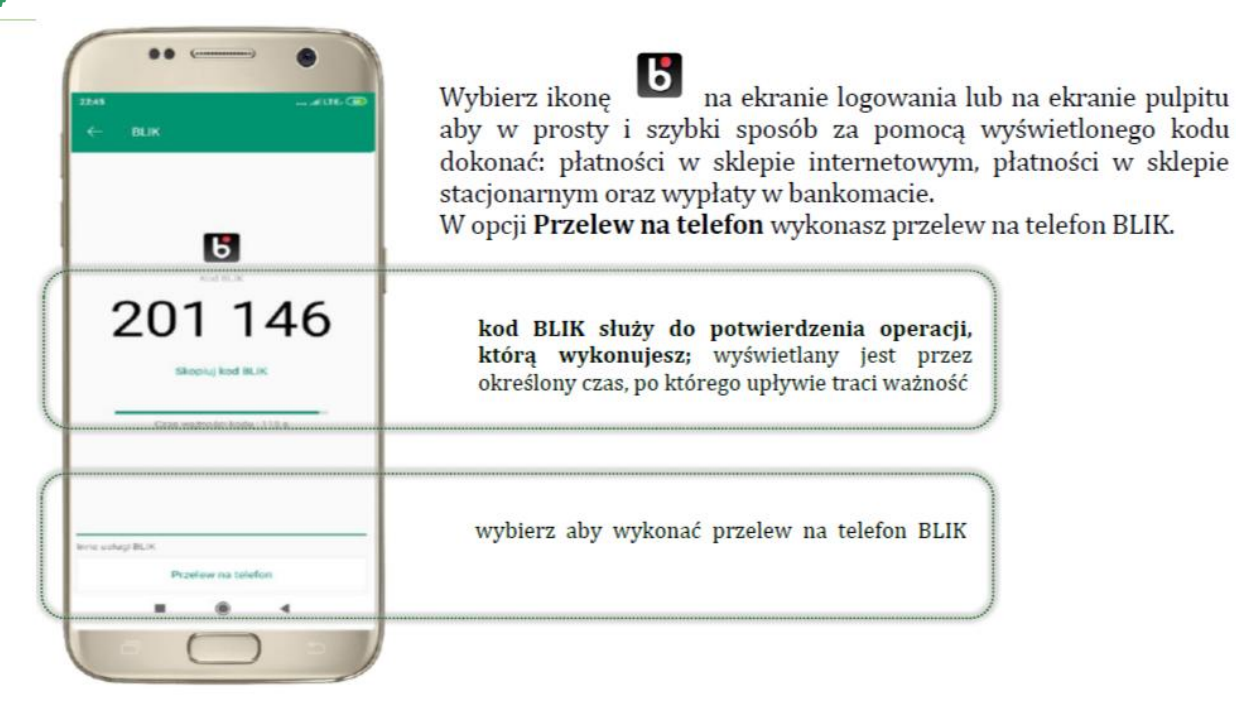

#### *Krok 5*

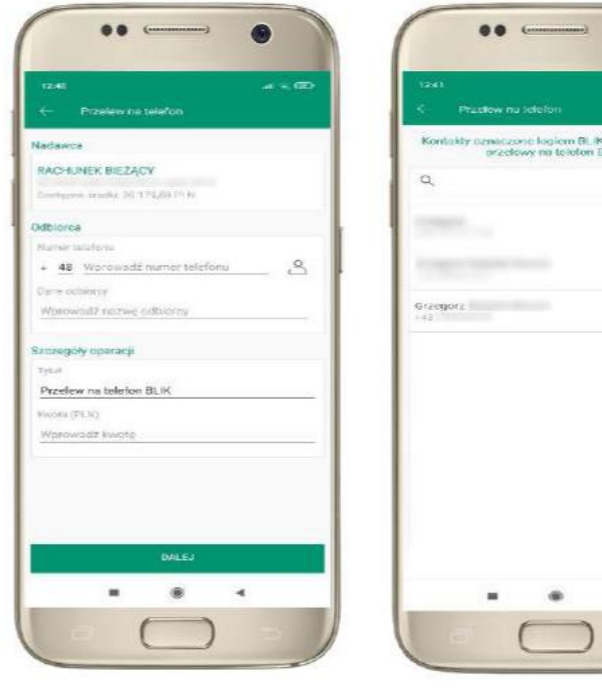

wybierz odbiorcę lub wpisz numer telefonu

missione logiern BL (Kime<br>acodesse na telefon BL (K 15.

kontakty oznaczone BLIK

mogą odbierać przelewy na

telefon BLIK

RACHUNEK BIEZACY wivey 20 17535  $\sim$  $+ 48$ Gregory pr. IPENS 20 × ä, æ

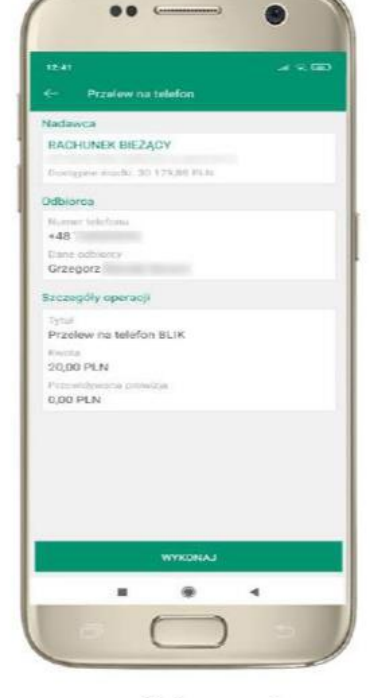

uzupełnij szczegóły operacji i wybierz DALEJ

sprawdź dane przelewu, wybierz WYKONAJ, podaj e-PIN **i ZATWIERDŹ**